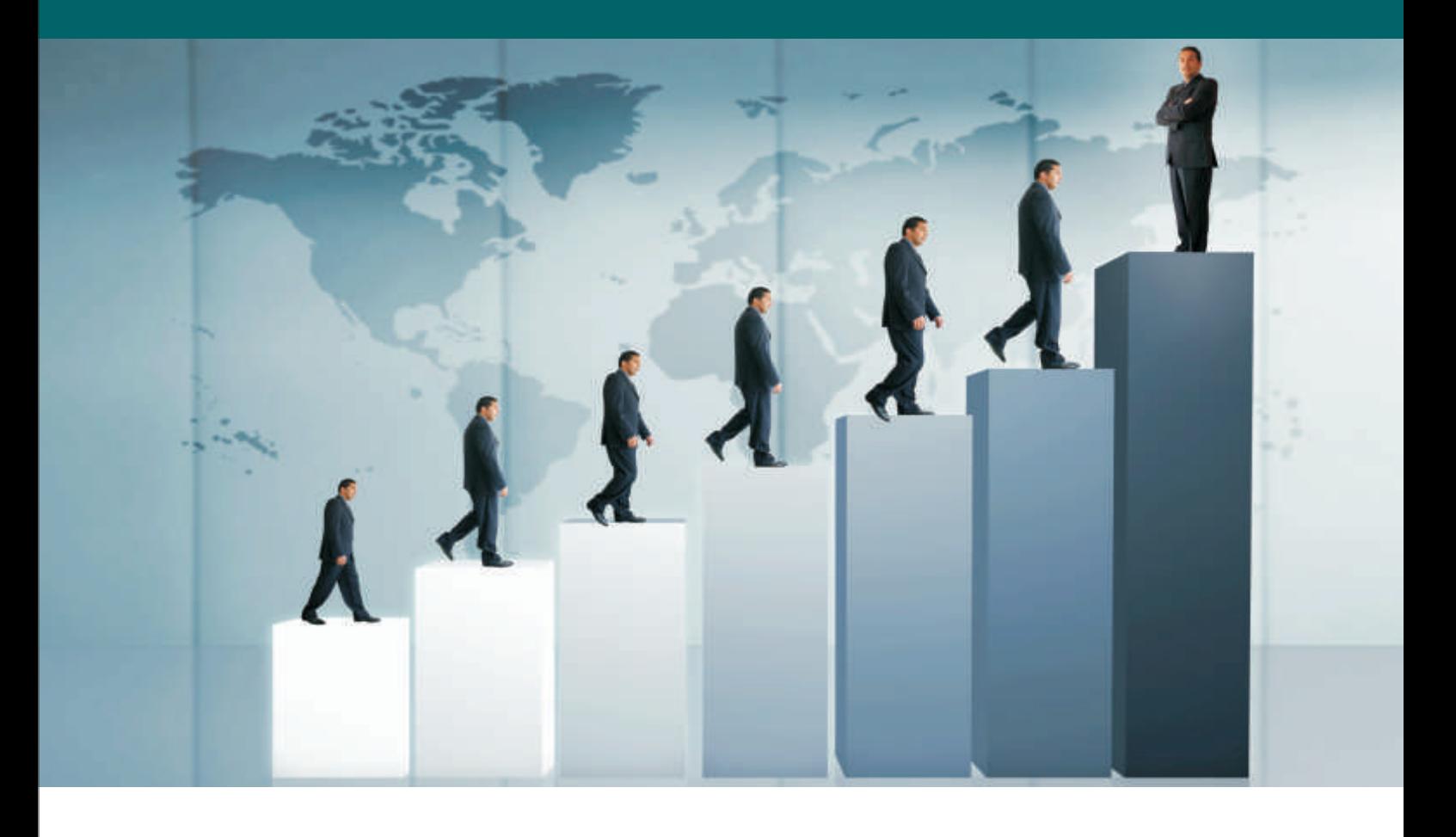

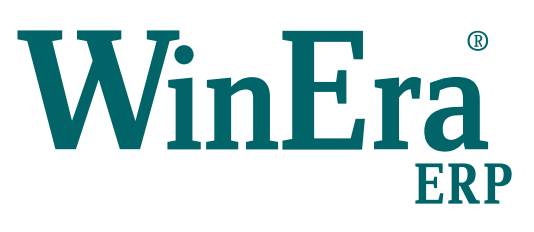

## Στρατηγική Επιλογή Ανάπτυξης

Ειδικά Θέματα Παραμετροποίησης

Προϋπολογισμοί

**Microsoft Business Solutions ISV/Software Solutions** 

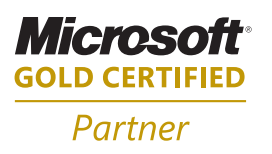

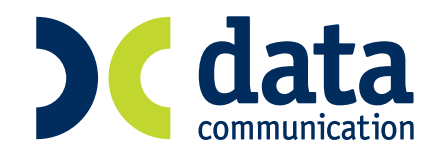

## **14. ΠΡΟΫΠΟΛΟΓΙΣΜΟΙ**

Το WinEra σας δίνει τη δυνατότητα να δημιουργήσετε όσα σενάρια προϋπολογισμών θέλετε για Λογαριασμούς, Πελάτες, Προμηθευτές, Είδη και Πωλητές. Έτσι ανά πάσα στιγμή υπάρχει η δυνατότητα λήψης πληροφοριακών εκτυπώσεων με συγκριτικά στοιχεία για πραγματοποιηθέντα και προϋπολογισθέντα ποσά ανά σενάριο.

1. Από την επιλογή «**Προϋπολογισμοί**\**Πίνακες**\**Σενάρια Προϋπολογισμών**» δημιουργείτε τα επιθυμητά σενάρια προϋπολογισμών, πληκτρολογώντας τον κωδικό τους, την περιγραφή και επιλέγοντας τη μονάδα του χρόνου με την οποία παρακολουθείτε το σενάριο.

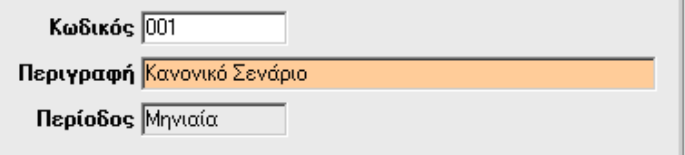

2. Από την επιλογή «**Προϋπολογισμοί**\**Πίνακες**\**Ομάδες Πελατών**\**Προμηθευτών & Ομάδες Ειδών**» μπορεί να γίνει παρακολούθηση των προϋπολογισμών είτε ανά πελάτη, προμηθευτή ή είδος, είτε ομαδοποιώντας πελάτες, προμηθευτές και είδη. Από τις συγκεκριμένες επιλογές δημιουργείτε ομάδες πελατών, προμηθευτών και ειδών.

3. Στις επιλογές «**Πωλήσεις-Αγορές\Κύριες Εργασίες\Διαχείριση Πελατών** και **Διαχείριση Προμηθευτών**», στο tab «**Οικονομικά**» και στην επιλογή «**Αποθήκη\Κύριες Εργασίες\Διαχείριση Ειδών**» στο tab «**Διάφορα**», πρέπει να συμπληρωθεί το πεδίο «**Κατηγ. Προϋπολογισμού**».

4. Στην επιλογή «**Πωλήσεις-Αγορές\Πίνακες\ Παραστατικά**» στο tab «**Έκδοση**» και «**Λήψη**» στην παράμετρο «**Περιλαμβ. Στον Προϋπολογισμό**», πρέπει να επιλέξετε «*Ναι*» στα παραστατικά εκείνα που επηρεάζουν τα μεγέθη που αναφέρονται στους προϋπολογισμούς.

5. Στην επιλογή «**Οικονομική Διαχείριση\Γενική Λογιστική\Κύριες Εργασίες**\**Διαχείριση Λογαριασμών Λογιστικής**» πρέπει να συμπληρώνετε για κάθε λογαριασμό που λαμβάνει μέρος στον Προϋπολογισμό, στο πεδίο «**Λογ/σμος Προϋπολογισμού**» σε ποιον λογ/σμό αναφέρεται.

6. Στην επιλογή «**Προϋπολογισμοί**\**Κύριες Εργασίες\Προϋπολογισμοί Λογ/σμών**»,

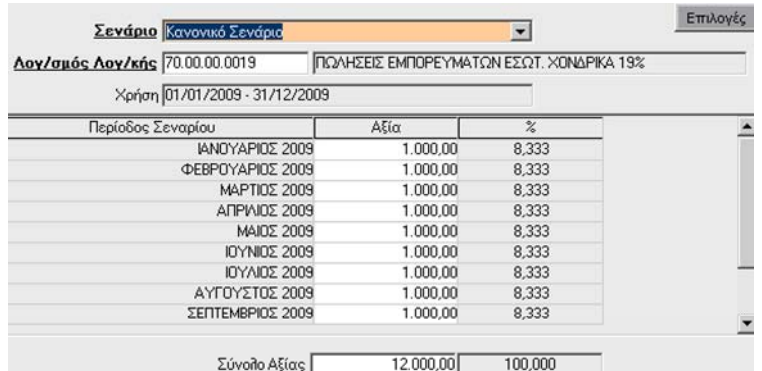

μπορείτε για κάθε σενάριο προϋπολογισμού, για οποιονδήποτε λογαριασμό λογιστικής (ανεξαρτήτως βαθμού) για την τρέχουσα χρήση, να καταχωρήσετε τα προϋπολογισθέντα ποσά ανά περίοδο (όπως αυτές προβλέπονται από το σενάριο). Αν θέλετε να γίνει ισομερής κατανομή ανά περίοδο, βάζετε το συνολικό προϋπολογισθέν ποσό στο πεδίο «**Σύνολο Αξίας**» και η κατανομή γίνεται αυτόματα.

7.Στην επιλογή «**Προϋπολογισμοί\Κύριες Εργασίες\Προϋπολογισμοί Ομάδων Πελατών**»,

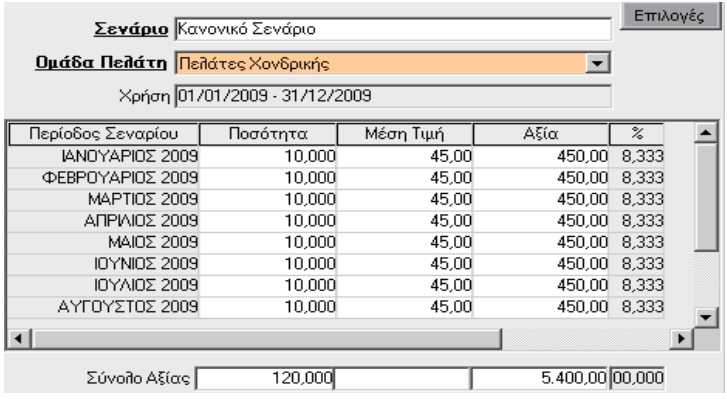

μπορείτε για κάθε σενάριο προϋπολογισμού, για οποιαδήποτε ομάδα πελατών για την τρέχουσα χρήση, να καταχωρήσετε ανά περίοδο (όπως αυτές προβλέπονται από το σενάριο), προϋπολογισθείσες ποσότητες, μέσες τιμές και αξίες. Αν θέλετε να γίνει ισομερής κατανομή ανά περίοδο των αξιών, βάζετε το συνολικό προϋπολογισθέν ποσό αξιών στο πεδίο «**Σύνολο Αξίας**» και η κατανομή γίνεται αυτόματα. Όμοια εργάζεστε και στους προμηθευτές, στα είδη και στους πωλητές.

8. Από τις εκτυπώσεις μπορείτε να πάρετε μία σειρά καταστάσεων, με πληροφοριακά στοιχεία με τα επιτευχθέντα και τα προϋπολογισθέντα ποσά ανά σενάριο και περίοδο.

9. Στις βοηθητικές εργασίες έχετε τη δυνατότητα για προϋπολογισμούς Λογαριασμών, Πελατών, Προμηθευτών, Ειδών και Πωλητών να μεταφέρετε από προϋπολογισμό σε προϋπολογισμό, από κινήσεις σε προϋπολογισμό, ποσά ή να κάνετε ανακατανομή των ποσών ενός προϋπολογισμού.

10. Από την επιλογή «**Προϋπολογισμοί**\**Βοηθητικές Εργασίες\Μεταφορά Προϋπολογισμών Λογ/σμών**\**Από Προϋπολογισμό σε Προϋπολογισμό**» μπορείτε να μεταφέρετε ποσά ως έχουν ή διαφοροποιημένα ποσοστιαία ή ποσοτικά ως προς τις αξίες, από σενάριο σε σενάριο για συγκεκριμένη περίοδο και για συγκεκριμένο λογ/σμό λογιστικής.

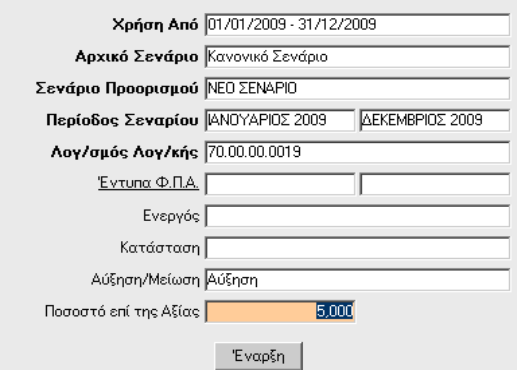

- **Χρήση Από**: επιλέγετε τη χρήση από την οποία θα γίνει η μεταφορά των ποσών.
- **Αρχικό Σενάριο**: επιλέγετε το σενάριο από το οποίο θα αντληθούν τα ποσά.
- **Σενάριο Προορισμού**: επιλέγετε το σενάριο στο οποίο θα μεταφερθούν τα ποσά.
- **Περίοδος Σεναρίου:**καθορίζετε την περίοδο για την οποία θα γίνει η μεταφορά των ποσών
- **Λογ/σμός Λογιστικής**:επιλέγετε για ποιον λογαριασμό θέλετε να γίνει η μεταφορά.
- **Έντυπα ΦΠΑ**: μπορεί να αποτελέσει επιπλέον κριτήρια όσον αφορά την επιλογή του λογαριασμού.
- **Ενεργός:** μπορει να αποτελέσει επιπλέον κριτήρια όσον αφορά την επιλογή του λογαριασμού.
- **Κατάσταση:** μπορεί να αποτελέσει επιπλέον κριτήρια όσον αφορά την επιλογή του λογαριασμού.
- **Αύξηση/Μείωση**: μπορείτε να ορίσετε αν θέλετε κατά τη μεταφορά των ποσών από προϋπολογισμό σε προϋπολογισμό, να γίνει αύξηση ή μείωση. Σε περίπτωση που έχετε συμπληρώσει το προηγούμενο πεδίο, πρέπει να συμπληρώσετε και το πεδίο «**Ποσοστό επί της Αξίας** « με το ποσοστό βάσει του οποίου θέλετε να γίνει η διαφοροποίηση. Τέλος επιλέγετε **Έναρξη** και ολοκληρώνεται η διαδικασία.

## 11.Από την επιλογή «**Προϋπολογισμοί\Βοηθητικές Εργασίες\Μεταφορά Προϋπολογισμών Λογ/σμών\Από Κινήσεις σε Προϋπολογισμό**»

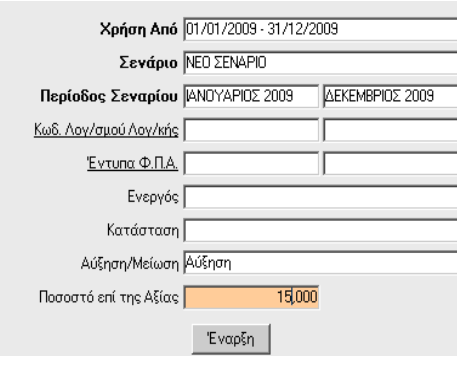

μπορείτε να μεταφέρετε τα ποσά κινήσεων μιας χρήσης σε ένα σενάριο προϋπολογισμού, είτε χωρίς καμία μεταβολή, είτε αυξημένα ή μειωμένα κατά ένα ποσοστό. Η διαδικασία είναι η παρόμοια με αυτή που προηγουμένως αναφέρθηκε.

## 12.Από την επιλογή «**Προϋπολογισμοί\Βοηθητικές Εργασίες\Μεταφορά Προϋπολογισμών Λογ/σμών**\**Ανακατανομή Προϋπολογισμού**»

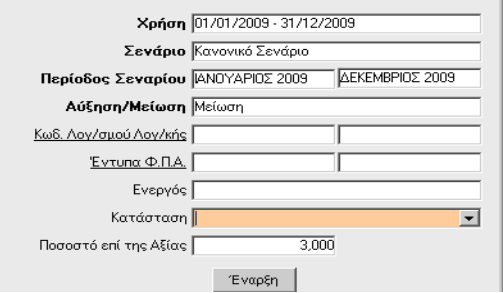

μπορείτε να κάνετε ποσοστιαία ή ποσοτική ανακατανομή ενός σεναρίου προϋπολογισμού.

- **Χρήση:** επιλέγετε τη χρήση για την οποία θέλέτε να κάνετε ανακατανομή του σεναρίου του προϋπολογισμού.
- **Σενάριο**: επιλέγετε το προς ανακατανομή σενάριο του προϋπολογισμού.
- **Περίοδος Σεναρίου**: ορίζετε την περίοδο του σεναρίου για την οποία θέλετε να γίνει ανακατανομή.
- **Αύξηση / Μείωση**: επιλέγετε αν η διαφοροποίηση θέλετε να είναι αύξηση ή μείωση
- **Ποσοστό επί της Αξίας**:πληκτρολογείτε το ποσοστό της αύξησης ή της μείωσης.

Όμοια μπορείτε να κάνετε μεταφορά για προϋπολογισμούς πελατών, προμηθευτών, ειδών και πωλητών.